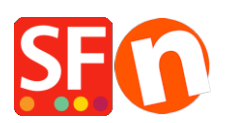

[Wissensdatenbank](https://shopfactory.deskpro.com/de/kb) > [Bestellmanagement](https://shopfactory.deskpro.com/de/kb/order-management) > [Änderung einiger Felder des Bestellformulars](https://shopfactory.deskpro.com/de/kb/articles/changing-some-customer-details-order-form-fields-to-be-non-mandatory) [für Kundendetails, so dass sie nicht obligatorisch sind](https://shopfactory.deskpro.com/de/kb/articles/changing-some-customer-details-order-form-fields-to-be-non-mandatory)

## Änderung einiger Felder des Bestellformulars für Kundendetails, so dass sie nicht obligatorisch sind

Merliza N. - 2021-03-01 - [Bestellmanagement](https://shopfactory.deskpro.com/de/kb/order-management)

Auf der Seite "Kasse" wird der Käufer nach seinen Kontaktinformationen gefragt, und die Adressfelder sind obligatorisch, damit die Zahlungsanbieter und die Echtzeit-Versandberechnung richtig funktionieren. Deaktivieren Sie die Felder "Land" und "E-Mail" nicht, sondern belassen Sie sie als Pflichtfelder. Andere Felder können als optional eingestellt werden, wie z.B. das Feld "Ihre Mitteilung an uns".

- 1. Öffnen Sie Ihren Shop in ShopFactory.
- 2. Klicken Sie auf das Dropdown-Menü "Zentral" in der Symbolleiste -> Kundendetails
- 3. Der Dialog "Kundendetails" wird angezeigt und das erste Formular ist "Rechnungsadresse".

Im linken Bereich finden Sie die Liste der Felder.

Alle Felder, die angekreuzt sind, werden im Bestellformular an der Kasse angezeigt.

Um sie aus dem Bestellformular zu entfernen, entfernen Sie das Häkchen.

4. Um ein Feld auf dem Bestellformular an der Kasse verfügbar, aber optional (nicht obligatorisch) zu machen, wählen Sie das Feld aus und klicken Sie auf die Schaltfläche Bearbeiten.

Ich möchte zum Beispiel das Feld "Ihre Mitteilung an uns" NICHT verpflichtend machen, aber ich möchte, dass es trotzdem auf dem Bestellformular erscheint -> deaktivieren Sie das Kontrollkästchen "Diese Information muss vom Kunden angegeben werden" und klicken Sie dann auf OK.

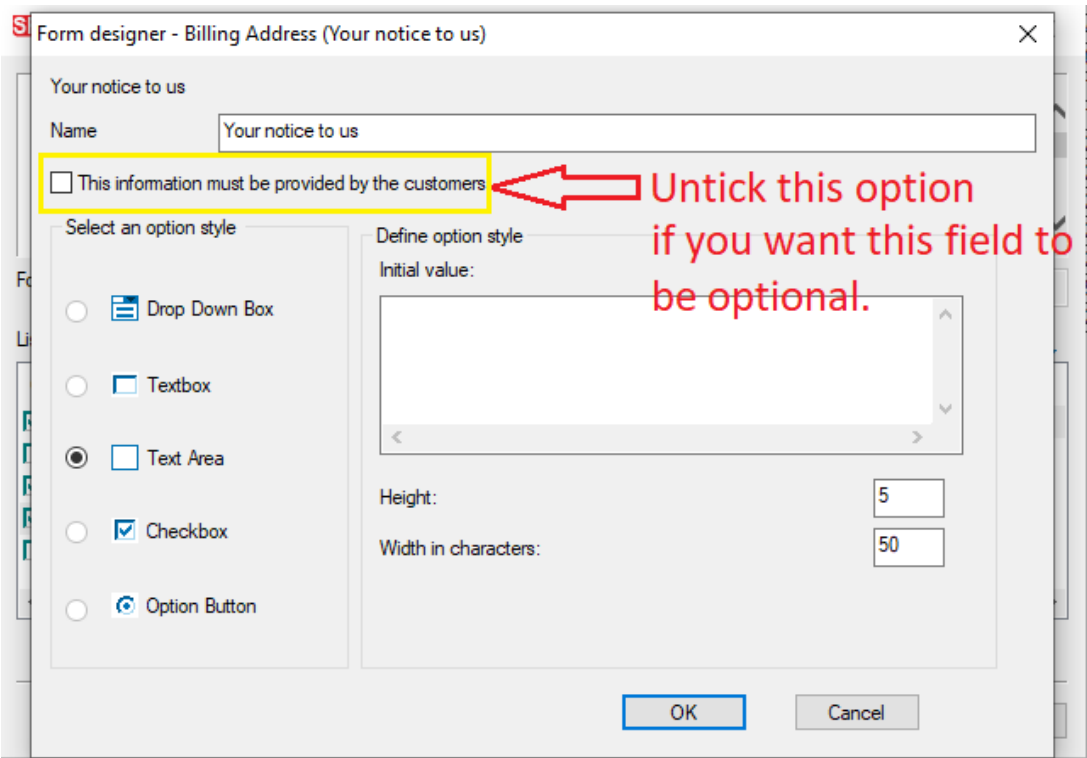

5. Klicken Sie auf Weiter. Wiederholen Sie Schritt 4 für die Felder der Lieferadresse, falls erforderlich.

- 6 . Klicken Sie auf FINISH.
- 7. Speichern Sie Ihren Shop und zeigen Sie eine Vorschau an.

8. Geben Sie eine Testbestellung auf, um die Änderungen zu sehen. Wenn Sie mit den Änderungen zufrieden sind, veröffentlichen Sie Ihren Shop.